# **Windows Driver Manual**

**POS80 Series**

Rev. 1.1

## **CONTENTS**

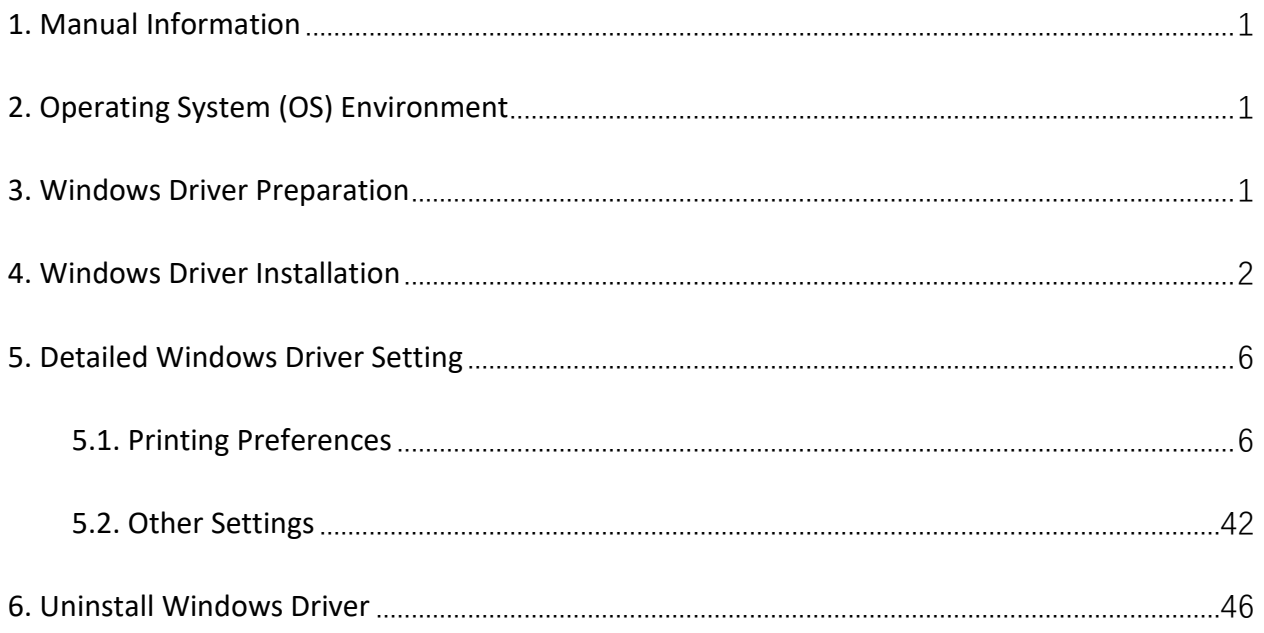

### <span id="page-2-0"></span>**1. Manual Information**

This Windows Driver Installation Manual provides information on installation, detailed specifications, and usage of the printer's Windows Driver according to PC operating system (OS).

We maintain ongoing efforts to enhance and upgrade the functions and quality of all our products. As follows, product specifications and/or user manual content may be changed without prior notice.

## <span id="page-2-1"></span>**2. Operating System (OS) Environment**

The following operating systems are supported for usage.

- ⚫ Microsoft Windows 10 (32 bit/64 bit)
- ⚫ Microsoft Windows 8 (32 bit/64 bit)
- ⚫ Microsoft Windows 7 SPI (32 bit/64 bit)
- ⚫ Microsoft Windows Vista SP2 (32 bit/64 bit)
- ⚫ Microsoft Windows XP Professional SP3 (32 bit)
- ⚫ Microsoft Windows Server 2012(64 bit)
- ⚫ Microsoft Windows Server 2008 R2
- ⚫ Microsoft Windows Server 2008 SP2(32 bit/64 bit)
- ⚫ Microsoft Windows Server 2003 R2 SP2(32 bit/64 bit)

#### <span id="page-2-2"></span>**3. Windows Driver Preparation**

The Windows Driver is included in the enclosed CD. The installation file name is POS Printer Driver-v-X.X.X.X.exe eg : POS80 Printer Driver-v-2.6.4.0.exe

## <span id="page-3-0"></span>**4. Windows Driver Installation**

## **Warning:**

#### **Under different operating system, the screen has slight difference. Please operate it according**

#### **to the tips. Take POS80D (Windows 7) as example.**

- (1) Double click Windows Driver.
- (2) Choose "I accept the agreement" and click
- (3) "Next".

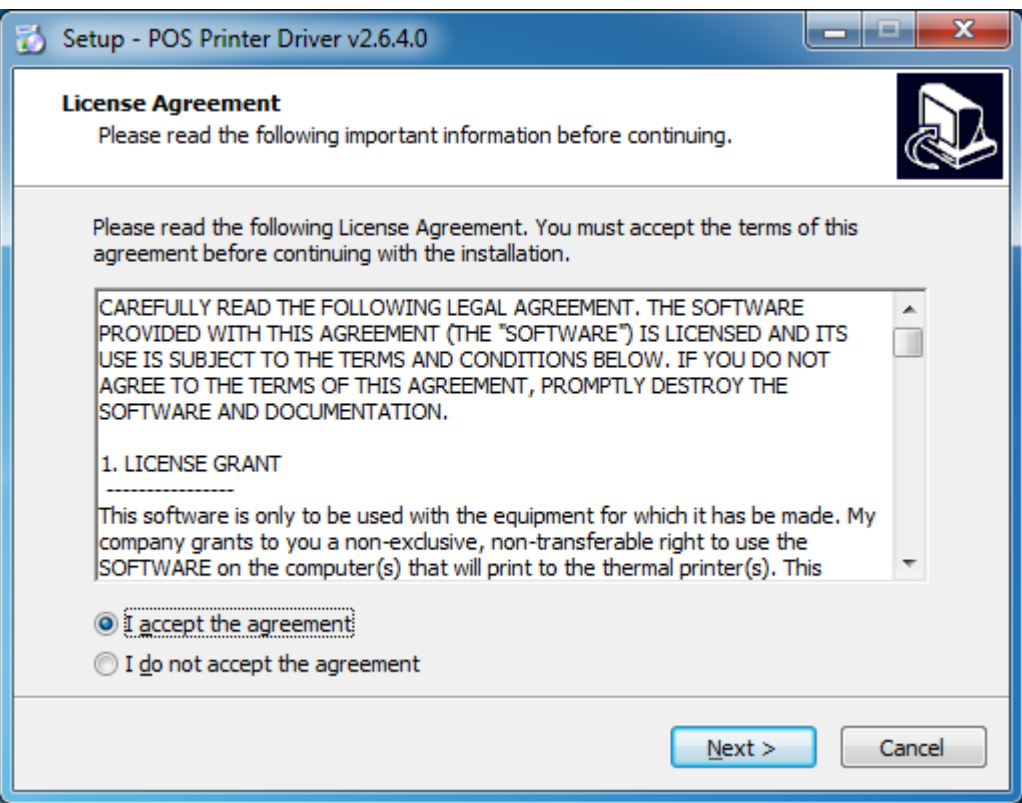

#### (4) Click "Next"

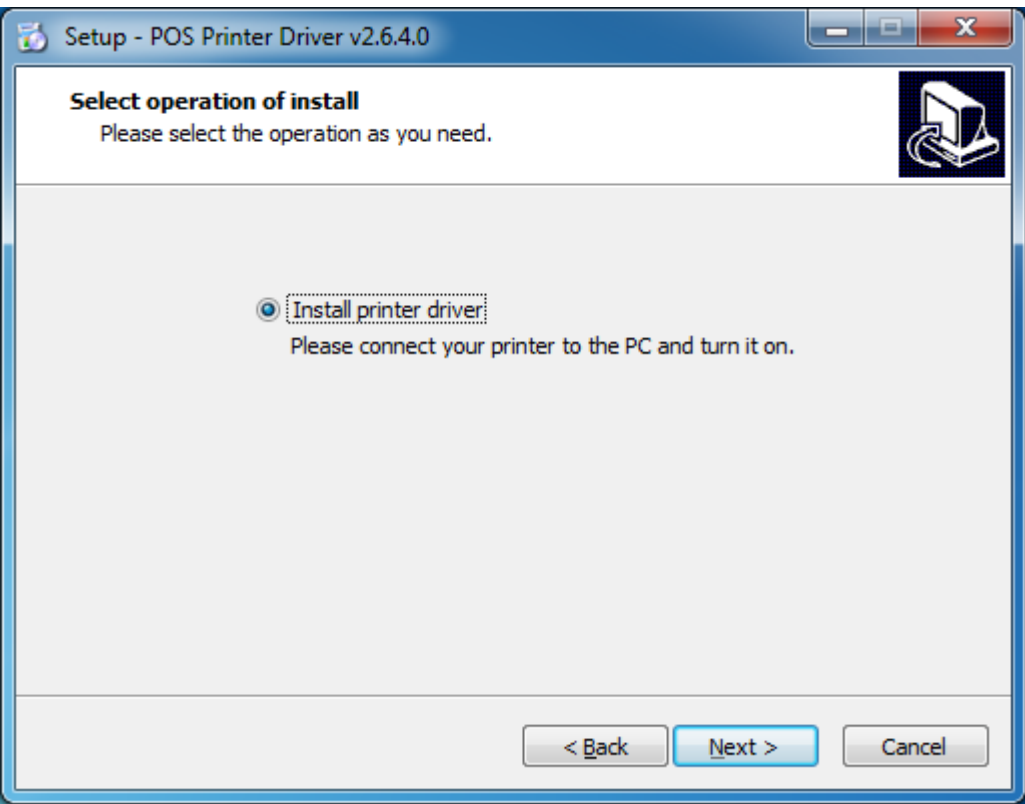

(5) Choose the matched type and port (USBxxx is for USB port, COMx is for serial port, LPTx is for parallel port). Choose the type and port of driver, such as "COM1" as port. Click "Next".

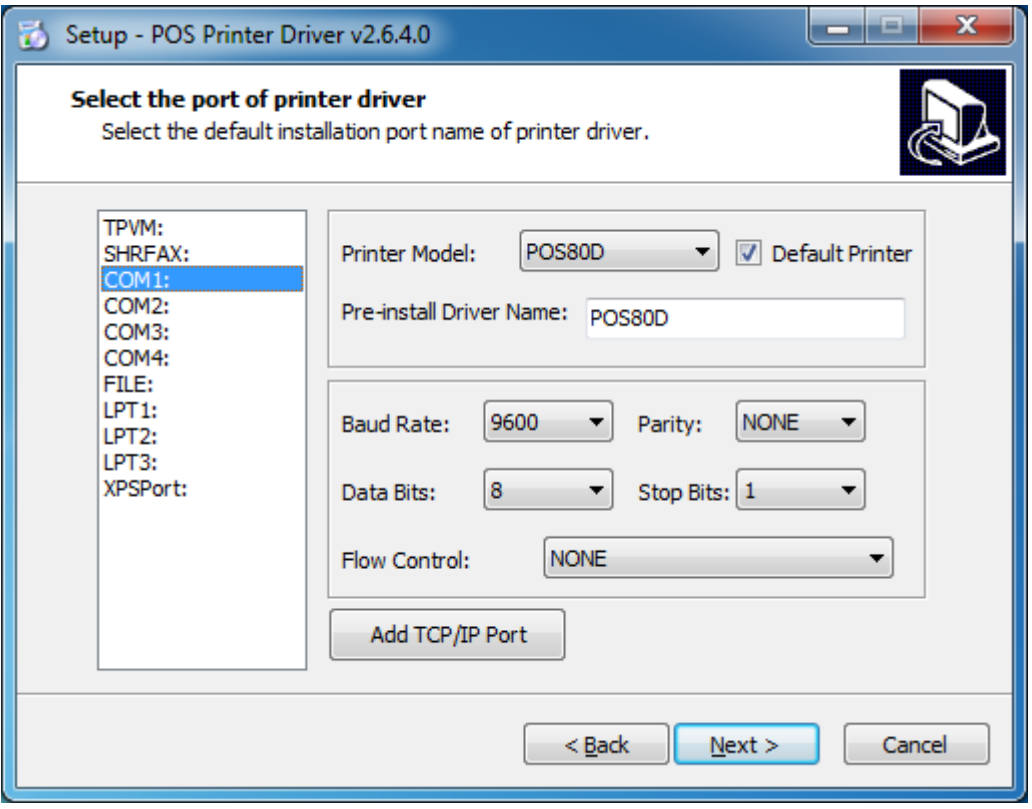

**NOTE: If printer is already connected with computer by USB port, it only needs to click "Install", then it will be installed automatically. Otherwise, proceed to the next step.**

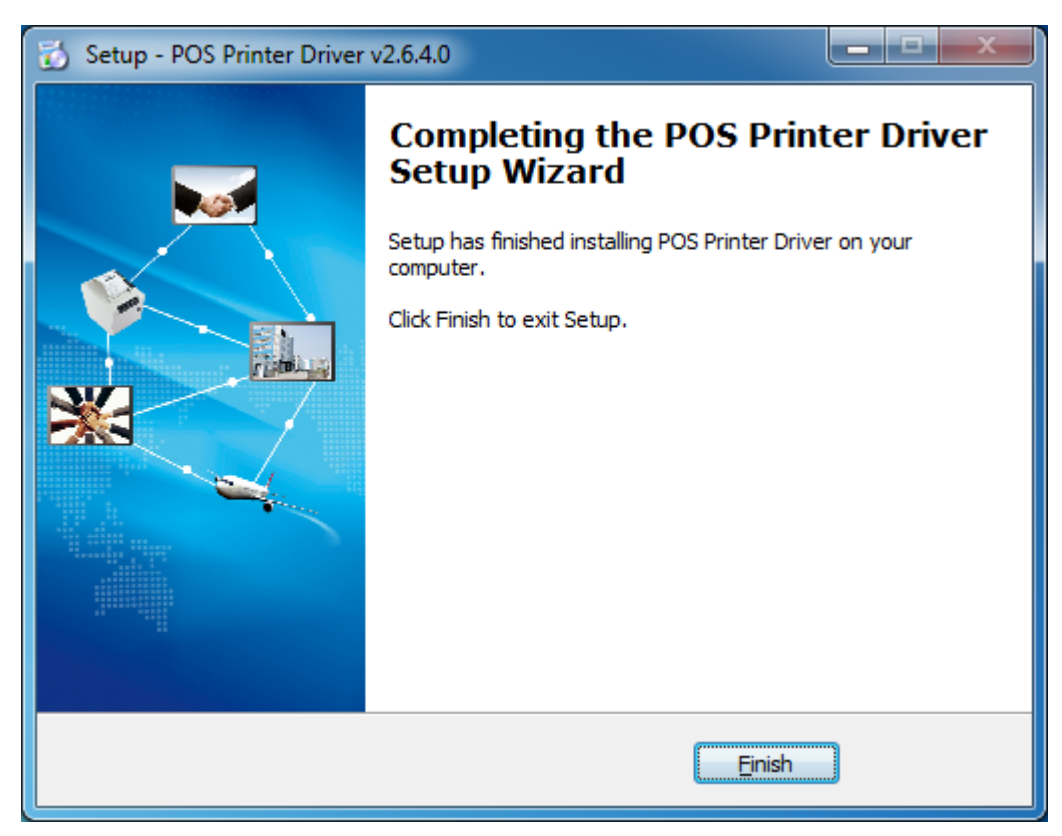

(6) Click "Finish". POS printer driver is installed successfully.

(7) After installation, the icon will be found in "Start"  $\rightarrow$  "Devices and Printers".

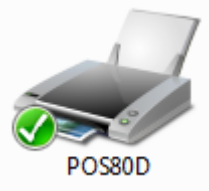

**NOTE: If you already installed the driver (No matter what kind of port), when you connect the printer with computer, it will create a USB port automatically.**

## <span id="page-7-0"></span>**5. Detailed Windows Driver Setting**

#### <span id="page-7-1"></span>**5.1. Printing Preferences**

1. Click "Start"  $\rightarrow$  "Devices and Printers". Right click "POS80D" and choose "Printing preferences".

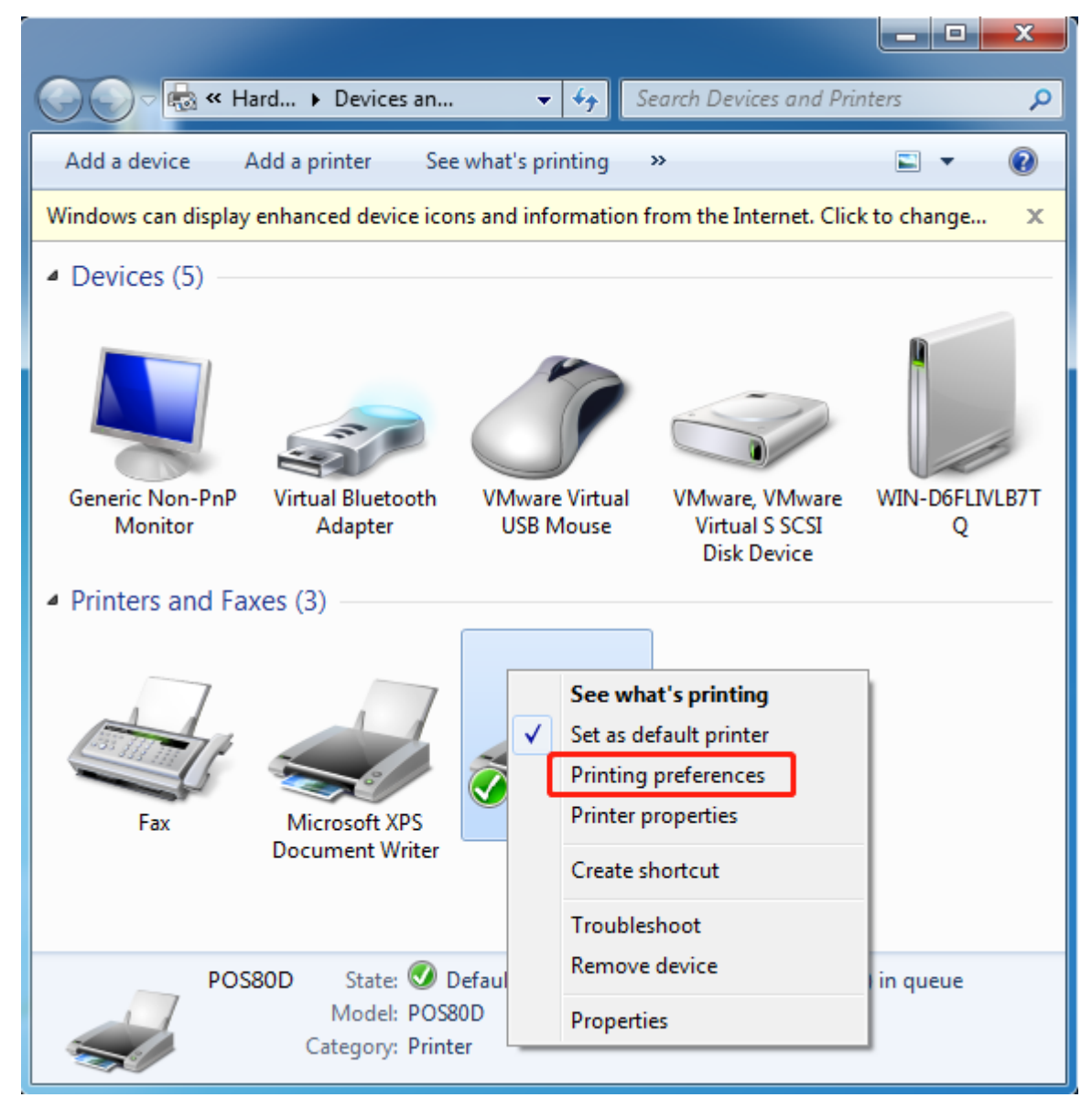

2. According to the different needs, choose "Paper"\"Offset"\"Rotate"\"Effect"\"Copies" in "Paper".

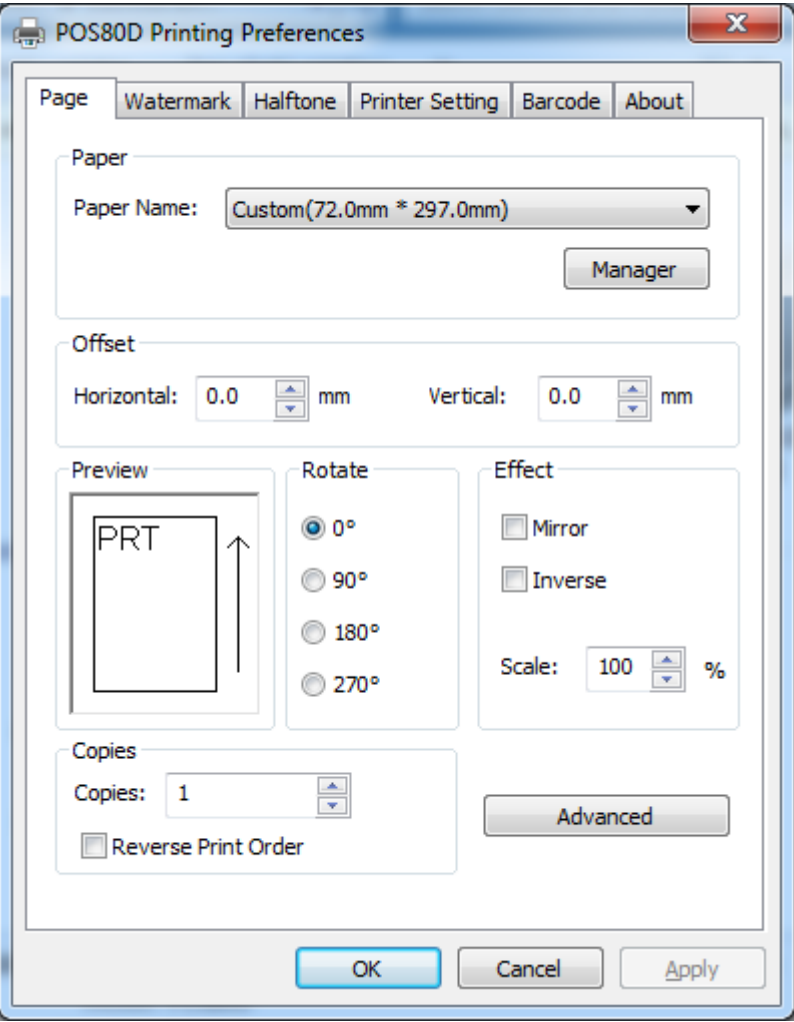

#### 1) Paper

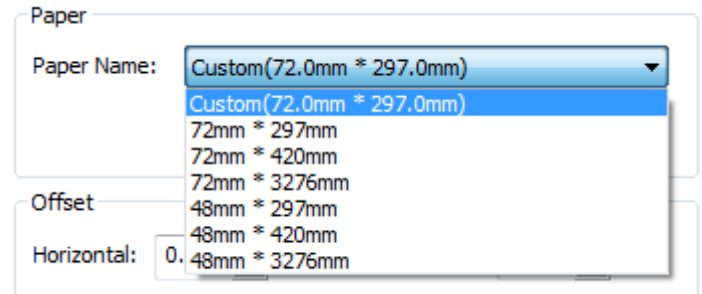

#### 2) Offset

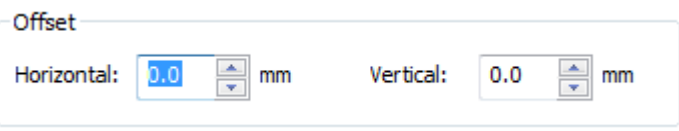

●Click "Manager", add or delete paper.

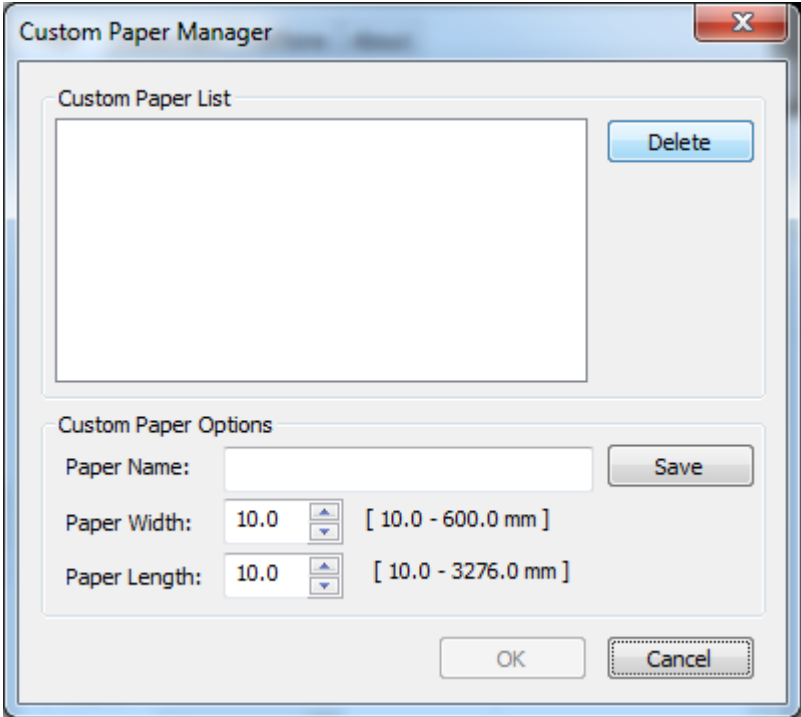

●Click "Advanced" to set "Save Paper"、"Cut Paper"、"Feed Paper"、"Cash Drawer"、"Custom Command"、"Logo"、"Buzzer"、"Code Page".

#### 1) Save Paper

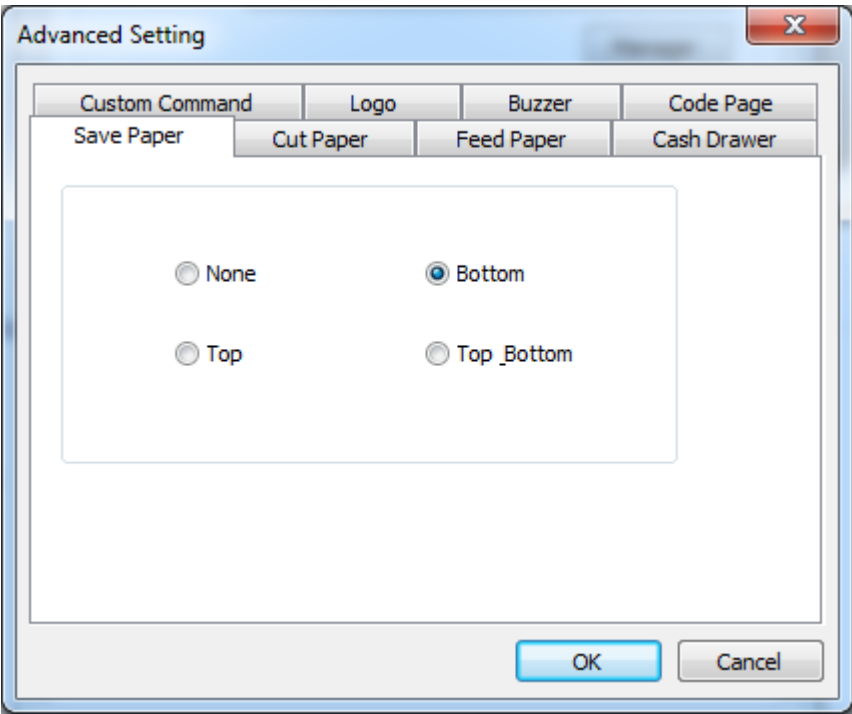

#### 2) Cut Paper

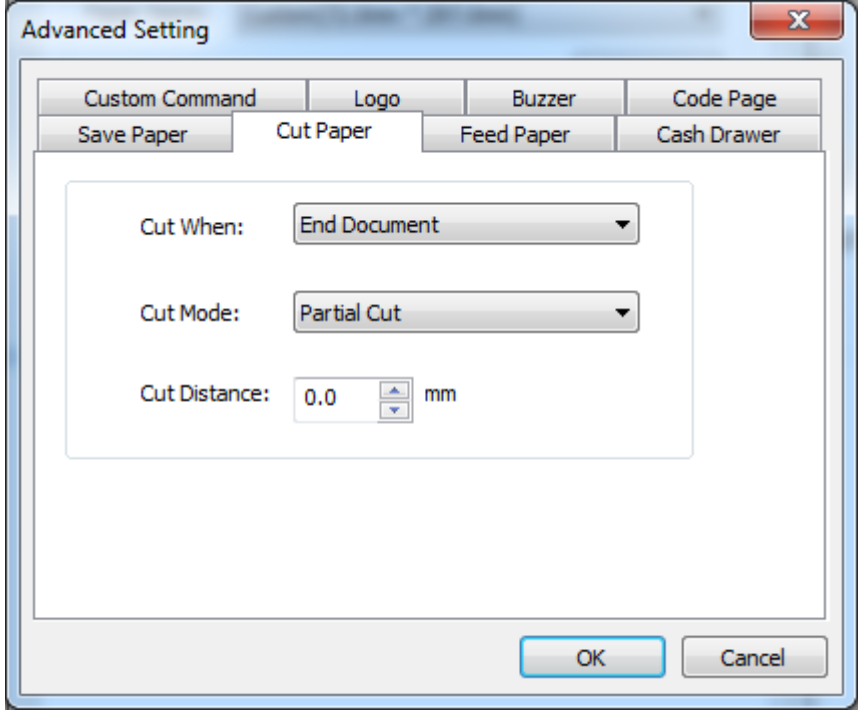

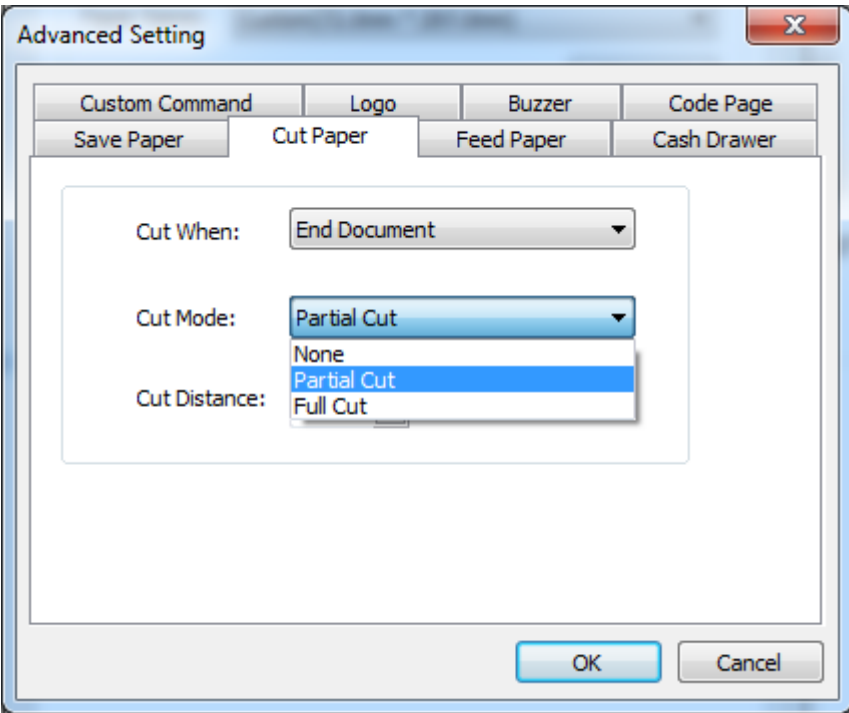

Cut Distance: 0/5/10/15/20mm (End Document)

#### 3) Feed Paper

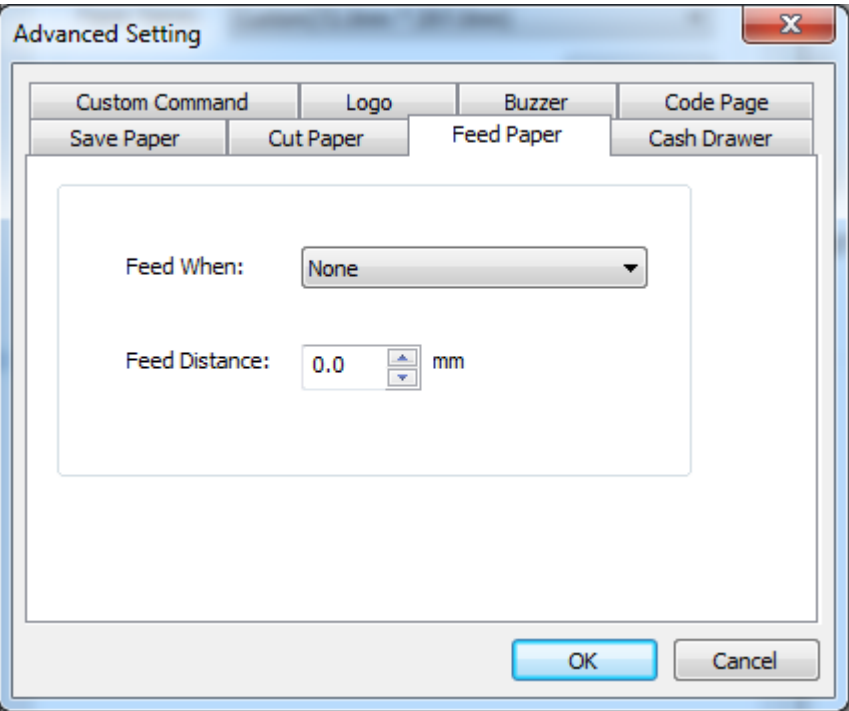

Feed Mode: Feed Automatically/Cut Automatically/Cut Automatically Per Page/None Feed Distance: 0/5/10/15/20mm (End Document)

#### 4) Cash Drawer

![](_page_13_Picture_13.jpeg)

![](_page_13_Picture_14.jpeg)

#### 5) Logo

![](_page_14_Picture_12.jpeg)

#### **Note: this setting need to be set in utility, here are the steps.**

1) Open the utility and click "Manage Images".

![](_page_15_Picture_19.jpeg)

2) Click "Download".

![](_page_16_Picture_26.jpeg)

3) Click "Add" to add a logo. (BMP format is recommended)

![](_page_16_Picture_27.jpeg)

![](_page_17_Picture_40.jpeg)

4) Select the print location, and then click "Download mode of G". (Such as: left print)

![](_page_17_Picture_41.jpeg)

5) Return to image list to view the image number.

#### **Note: each time click "Download mode of G", an image list number will be generated.**

![](_page_17_Figure_6.jpeg)

6) Select Printer properties in Devices and Printers, then click "Preference".

![](_page_18_Picture_2.jpeg)

![](_page_18_Picture_24.jpeg)

7) Click the "Advanced", then click "Logo".

![](_page_19_Picture_20.jpeg)

 $OK$ 

Cancel

8) Set the printting time to print and click "OK". (Such as: Start Document)

![](_page_20_Picture_36.jpeg)

9) Return to the logo setting in driver, also select "Print left".

![](_page_20_Picture_37.jpeg)

10) Set the key Code according to the image number. (Such as: 0 0)

![](_page_20_Picture_38.jpeg)

#### 11) Then click "OK".

![](_page_21_Picture_16.jpeg)

![](_page_22_Picture_17.jpeg)

12) Click "Print Test Page" to view the printting effect.

#### 6) Buzzer

![](_page_23_Picture_30.jpeg)

![](_page_23_Picture_31.jpeg)

Buzzer times: 0/1/2/3/4/5 Buzzer Duration: 0.0/0.5/1/1.5/2/2.5/3.0 Sec Buzzer Interval: 0.0/0.5/1/1.5/2/2.5/3.0 Sec **Note: this setting must be operated in Utility.**

#### 7) Code Page

![](_page_24_Picture_12.jpeg)

3. Click "Watermark". Set watermark to print (BMP format is recommended) and click OK to save it.

![](_page_25_Picture_22.jpeg)

4. Click "Halftone" to set the halftone.

![](_page_26_Picture_19.jpeg)

#### Windows Driver Manual

![](_page_27_Figure_1.jpeg)

#### 5. Set up the "Barcode"

Assuming the font type of the main document is "Italics", if you want to convert the data "123456"to the barcode printing, the steps are as follows:

● Sets the data "123456" font type to a different font from the main document. Such as: Arial.

- $\Box$  01 Notepad  $\Box$   $\Box$   $\Box$ File Edit Format View Help 123456 Word Wrap A Font...  $\overline{\epsilon}$  $\mathbb{R}$ 
	- Font: Arial Arial  $\overline{\phantom{a}}$ Calibri

![](_page_28_Picture_5.jpeg)

 $\overline{\phantom{a}}$ 

Candara

Comic Sans MS

• Open the Preference.

If the document is open, you can set it in the document: file-print-preferences.

![](_page_29_Picture_20.jpeg)

#### 1) Add Barcode firstly.

![](_page_30_Picture_21.jpeg)

2) Set the "Font Name" and the "Barcode Option".

![](_page_31_Picture_19.jpeg)

![](_page_31_Picture_20.jpeg)

3) Click the "Printer Setting".

● Choose the "Display Language for Properties"

![](_page_32_Picture_25.jpeg)

• Turn on the "Font Substitution", select the system text need to be replaced (for example, Arial), and then select the font you want to replace (for example, 01) and click Settings, and the replacement font will display "01".

the steps are as follows:

![](_page_33_Picture_24.jpeg)

![](_page_34_Picture_11.jpeg)

![](_page_35_Picture_9.jpeg)

![](_page_35_Picture_10.jpeg)

![](_page_36_Picture_16.jpeg)

![](_page_36_Picture_2.jpeg)

- If you do not have a barcode set, the action is as follows:
- 1) Suppose you change the size of the data "123456", for example:

![](_page_37_Picture_31.jpeg)

2) Set the Printing preferences.

![](_page_37_Picture_32.jpeg)

- 3) Click the "Printer Setting".
- Choose the "Display Language for Properties".

![](_page_38_Picture_31.jpeg)

4) Turn on the "Font Substitution".

![](_page_38_Picture_32.jpeg)

5) Select the "System Font", for example: Arial.

![](_page_39_Picture_23.jpeg)

6) Select the font to that you went to replace.

![](_page_40_Picture_16.jpeg)

#### 7) Click "Setting".

![](_page_41_Picture_22.jpeg)

<u> 1980 - Johann Barn, amerikan bernama pendadaran pendadaran pendadaran pendada personal dan pendada personal </u>

![](_page_42_Picture_12.jpeg)

![](_page_42_Picture_2.jpeg)

#### <span id="page-43-0"></span>**5.2. Other Settings**

1. Click "Start"→"Devices and Printers". Right click "POS80D" and choose "Printer properties".

![](_page_43_Picture_3.jpeg)

2. Choose "General", click on "Print Test Page", then it will print the current settings.

![](_page_44_Picture_15.jpeg)

3. Setting the "Ports"

![](_page_45_Picture_15.jpeg)

4. Click "Advanced" to set the printing time.

![](_page_46_Picture_15.jpeg)

## <span id="page-47-0"></span>**6. Uninstall Windows Driver**

- 1) Double click Windows Driver.
- 2) Choose "Uninstall printer driver", then click "Next"

![](_page_47_Picture_27.jpeg)

3) Choose "POS80D", then click "Next"

![](_page_48_Picture_17.jpeg)